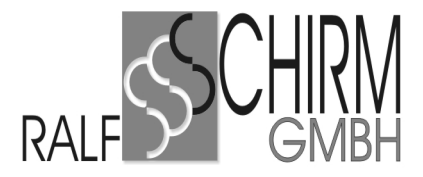

# **ARNOtop – Webinar Vorbereitung und Zugang** 25.04.2022

Sehr geehrte ARNOtop Anwender,

für die kommenden Webinare ist es wichtig, dass Sie richtig vorbereitet sind. Nichts ist schlimmer als fünf Minuten vorher festzustellen, dass irgendwas nicht funktioniert. Aus diesem Grund haben wir Ihnen hier einen Leitfaden für die Vorbereitung unserer Zoom-Webinare zusammengestellt.

#### **Allgemeines:**

Für jedes Webinar, an dem Sie sich anmelden, erhalten kurzfristig nach der Anmeldung ein eMail mit dem Webinar-Link. Diesen Link benötigen Sie, um am Webinar teilzunehmen. Speichern Sie sich die eMail mit dem Teilnahmelink so ab, dass Sie sie einfach und schnell wiederfinden, vor allem dann, wenn das Webinar, an dem Sie sich angemeldet habe, noch in einiger Zeit entfernt liegt.

Installieren Sie vor dem Webinar die dementsprechende Zoom-Software auf dem Computer mit dem Sie am Webinar teilnehmen möchten. Bitte beachten Sie, dass der Computer mindestens über Lautsprecher oder einen funktionierenden Kopfhörer verfügen muss, damit Sie den Ton des Webinars gut verstehen können. Wenn Sie im Nachgang zum Webinar Fragen stellen möchten, so können Sie diese entweder über die Chatfunktion, über F&A, oder per Sprache. Für die Fragestellung per Sprache, ist jedoch ein eingeschaltetes und funktionsfähiges Mikrofon am Computer notwendig.

Grundsätzlich kann man sagen, dass ein aktuelles Laptop normalerweise über all diese Funktionen verfügt.

Für die Teilnahem an einem Zoom-Webinar können folgende Gerätetypen verwendet werden:

- **Windows PC oder Laptop**
- **Apple Computer (iMac oder Macbook)**
- **Tablet (iPad oder Android-Tablets)**
- **Smartphone (iPhone oder Android)\***

*\*die Teilnahme über ein Smartphone empfehlen wir nicht, da hier der freigegeben Bildschirm des Dozenten nur sehr klein dargestellt wird und der Fensterinhalt nur sehr schlecht, wenn überhaupt erkannt werden kann.*

#### **Installation der Webinar- / Meeting-Software:**

Da die meisten ARNOtop-Kunden Windows-Computer im Einsatz haben, haben wir in dieser Anleitung den Fokus auf die Installation und Einrichtung der Webinar- / Meeting-Software unter Windows 10 gelegt.

Bitte beachten Sie, dass Sie für die Installation administrative Berechtigungen an Ihrem Computer benötigen.

Klicken Sie auf den folgenden Link oder kopieren Sie den Link in Ihren Browser:

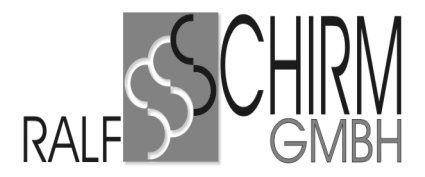

## https://zoom.us/download

Klicken Sie nun auf der geöffneten Internet-Seite im Bereich des Zoom-Client für Meetings, auf den die Schaltfläche **Download**.

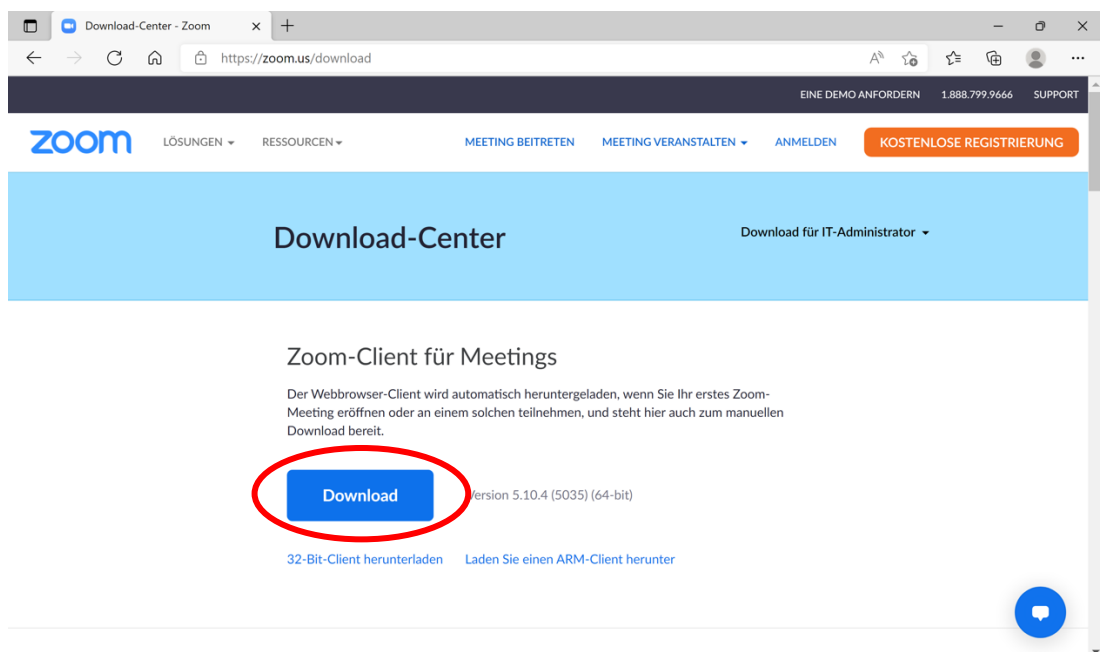

Es wird die Datei **ZoomInstaller.exe** heruntergeladen. Im Normalfall wird die Datei im Download-Ordner abgelegt.

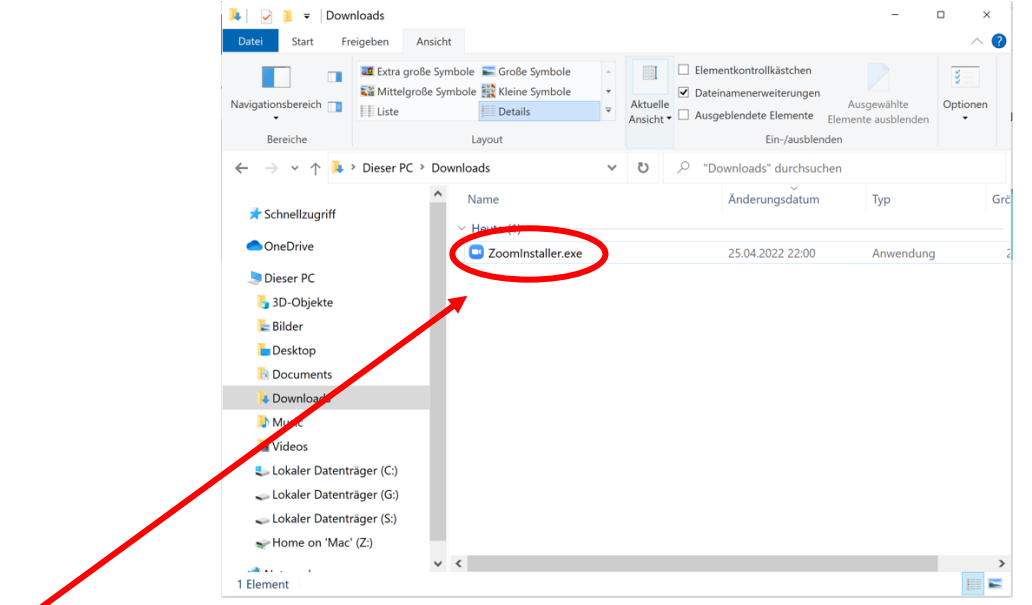

Führen Sie diese im nächsten Schritt aus und installieren Sie den Zoom-Client.

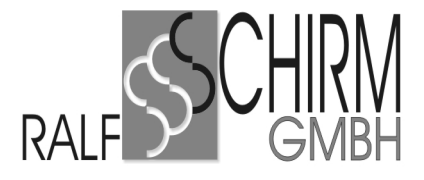

Nach durchgeführter Installation erscheint das folgende Fenster. Bestätigen Sie dieses mit der Schaltfläche **Erledigt**.

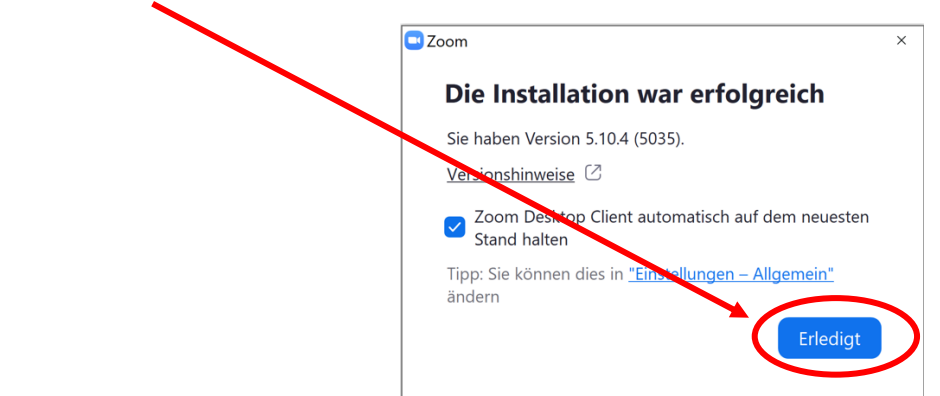

Der Zoom Meeting-Client ist nun installiert. Schließen Sie das geöffnete Fenster *nicht*! Fahren Sie direkt mit dem nächsten Schritt **Audio- / Video-Test** fort.

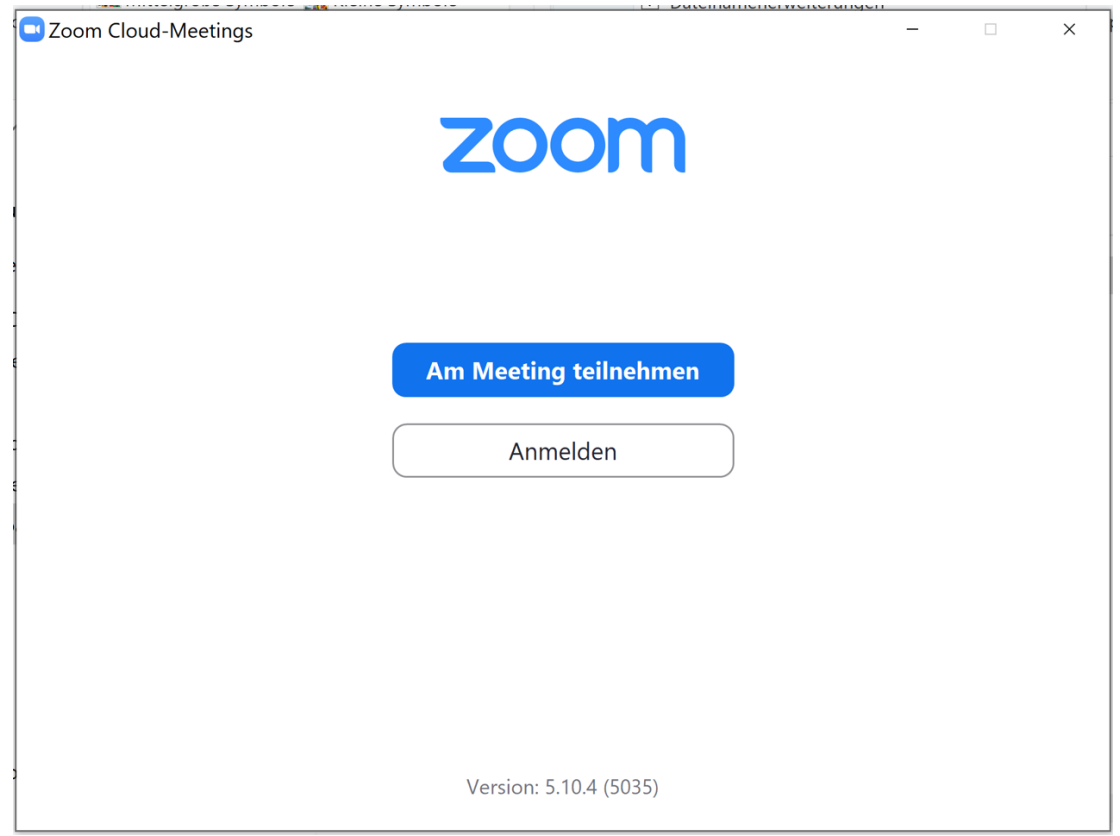

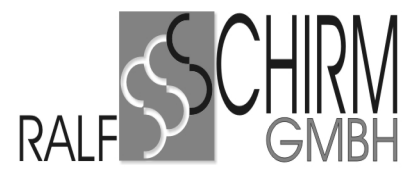

### **Audio- / Video-Test:**

Nach der erfolgreichen Installation des Zoom-Meeting-Clients führen Sie am besten sofort die Audiound Video-Tests durch.

Hierzu klicken Sie in der Taskleiste neben der Uhr mit der rechten Maustaste auf das Zoom-Symbol und öffnen im Kontextmenü den Punkt **Einstellungen**.

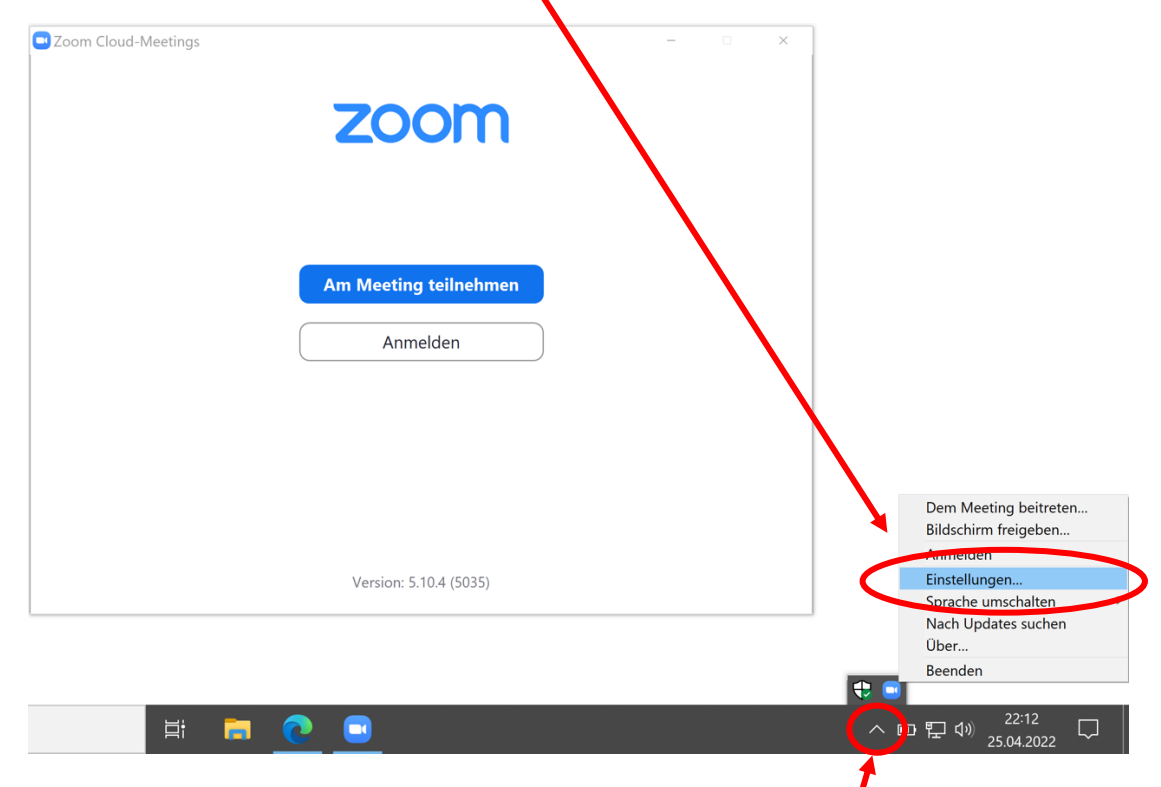

Sollte das Zoom-Icon nicht sichtbar sein, so klicken Sie auf das Symbol ^ in der Taskleiste, somit zeigen Sie die versteckten Programme an.

Da für unsere ARNOtop-Webinare die Kamera keine Rolle spielt, werden wir die Einstellungen hierzu nicht beachten. Das Augenmerk liegt auf dem Ton, so dass Sie alles, was im Webinar gesprochen wird, gut verstehen können.

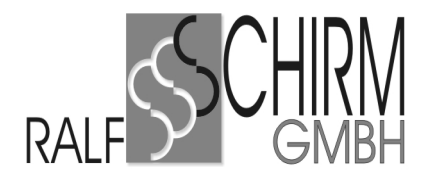

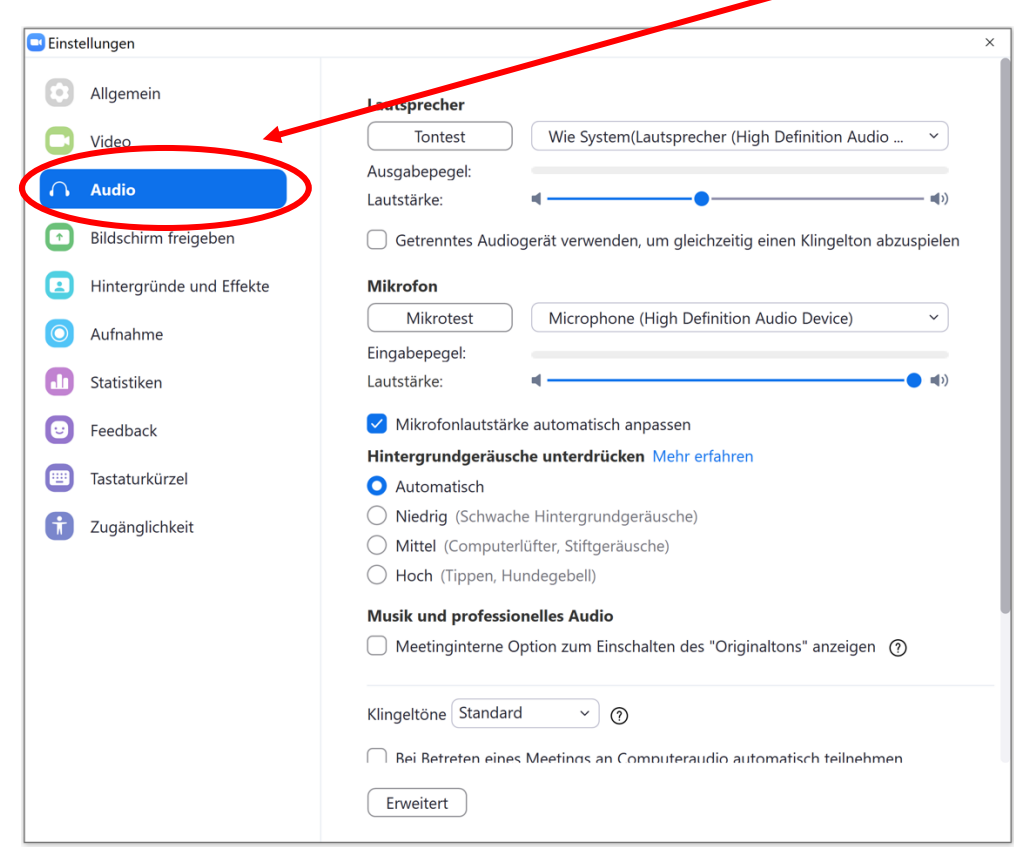

Aus diesem Grund klicken Sie im Einstellungs-Fenster auf den Bereich **Audio**.

Über die Schaltfläche **Tontest** können Sie einen Ton abspielen und mit dem darunterliegenden Schieberegler die Lautstärke einstellen.

Im Bereich **Mikrotest** können Sie Ihr Mikrofon testen, in dem Sie einen Ton aufnehmen und diesen wieder abspielen lassen. Auch hier kann der Aufnahme-Pegel mit dem Schieberegler eingestellt werden.

Der Bereich Mikrofontest kann jedoch nur angepasst werden, wenn Ihr Computer auch über ein Mikrofon verfügt.

Wenn hier alle Einstellungen angepasst wurden, können Sie das Einstellungen-Fenster, sowie den Zoom-Client mit **X** schließen.

Auf die Einstellungen können Sie jederzeit wieder zugreifen indem Sie das Zoom-App aus dem Startmenü von Windows starten. Ebenso ist es möglich, auf die Einstellungen während des Webinars zuzugreifen und ggf. des Ton nachzujustieren.

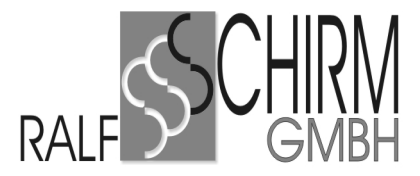

### **Am Webinar Teilnehmen:**

Am geplanten Tag des Webinars öffenen Sie die o.g. eMail mit dem Webinarzugang, welches wie folgt aussehen sollte:

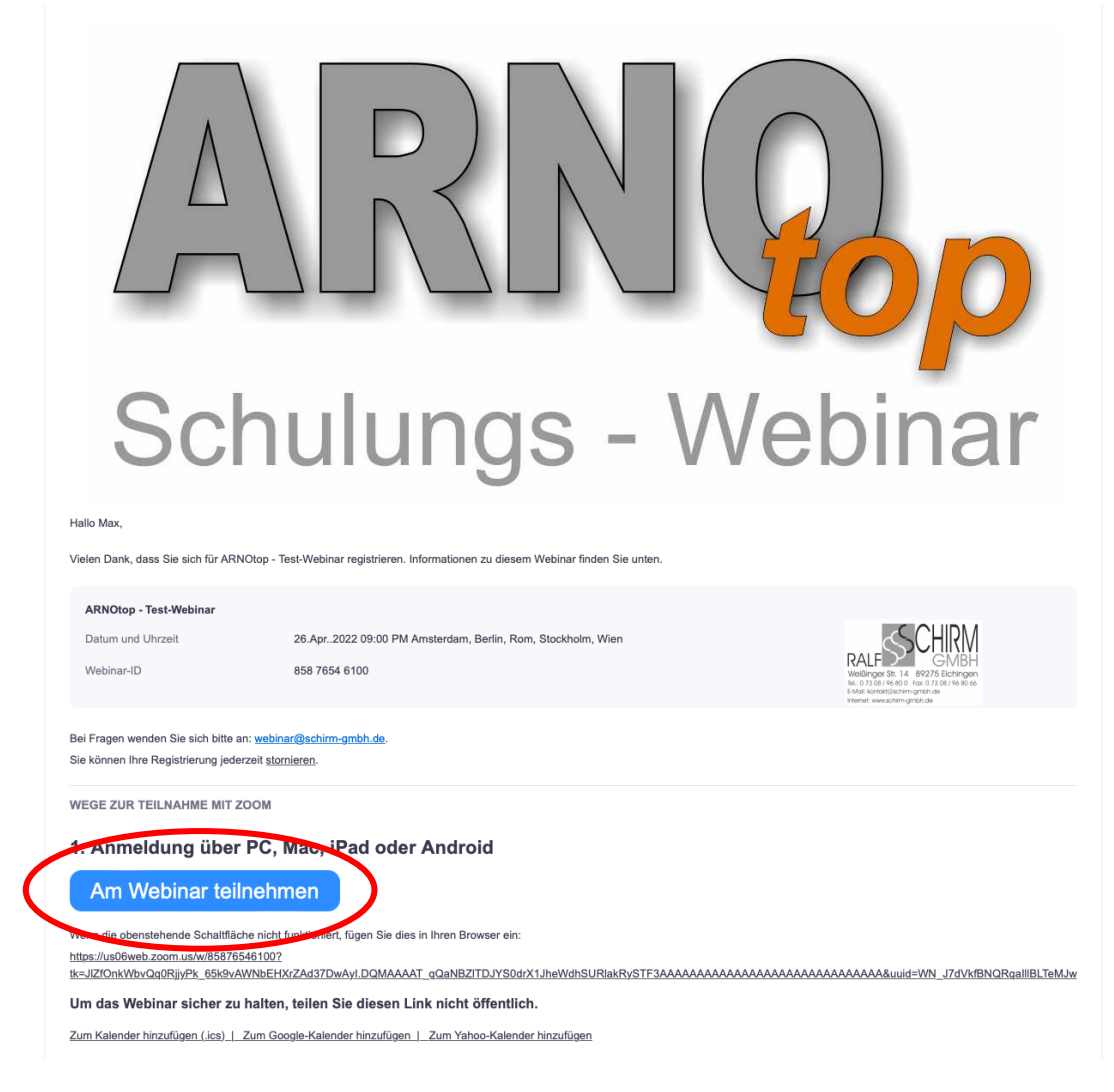

Klicken Sie auf die Schaltfläche **Am Webinar-Teilnehmen**.

![](_page_6_Picture_0.jpeg)

Nun öffnet sich Ihr Internetbrowser und bittet um die Freigabe die Zoom-App öffen zu dürfen.

![](_page_6_Picture_2.jpeg)

Klicken Sie auf **öffnen**.

Es erscheint folgendes Fenster:

![](_page_6_Picture_75.jpeg)

Sobald das Webinar durch den Host begonnen wird, werden Sie eingelassen.

An dieser Stelle kann nochmals über die Schaltfläche **Meine Lautsprecher testen** auf die o.g. Einstellungen zugegriffen werden.

![](_page_7_Picture_0.jpeg)

### **Das Zoom Webinar-Fenster:**

Nachdem Sie in das Webinar aufgenommen wurden und der Host seinen Bildschirm freigegeben hat, erscheint das folgende Fenster. Bitte beachten Sie, dass die Symbole am oberen und unteren Rand des Fensters nach kurzer Zeit ausgeblendet werden. Um die Symbole wieder einzublenden bewegen Sie Ihre Maus über dem Fenster.

Wir gehen im Folgenden nur auf die Funktionen am unteren Rand des Fensters ein, da diese für die Beteiligung am Webinar für Sie wichtig sein könnten.

![](_page_7_Picture_4.jpeg)

#### **Chat:**

Sie können hier eine Chatnachricht hinterlassen, die an alle Teilnehmer oder nur an den Host geht.

#### **Hand heben:**

Mit dieser Funktion signalsieren Sie dem Host, dass Sie sich melden möchten.

#### **F&A (Fragen und Antworten):**

In diesem Bereich stellen Sie eine Frage direkt an den Host. Der Host kann die gestellten Fragen der Reihe nach abarbeiten und ggf. per Nachricht oder direkt im Webinar antworten. Verwenden Sie immer diese Funktion um eine Frage zu stellen. Fragen im Chat können ggf. untergehen.

![](_page_8_Picture_0.jpeg)

Wird vom Host auf eine **Chat-Nachricht** oder ein **F&A** reagiert, so erhalten Sie am unteren Bildschirmrand Benachrichtigungen wie folgt.

![](_page_8_Picture_2.jpeg)

Diese Benachrichtigungen verschwinden erst, wenn der Chat oder der Bereich F&A von Ihnen geöffnet und gelesen wurde.

Des Weiteren haben Sie am rechten Bildschirmrand erneut die Möglichkeit auf die **Audio-Einstellungen** zuzugreifen und ggf. Anpassungen vorzunehmen.

Über die Schaltfläche **Verlassen** können Sie das Webinar verlassen. Bitte beachten Sie, dass Sie zu einem späteren Zeitpunkt nicht erneut ins Webinar einsteigen können.

### **Impressum:**

Für weitere Fragen stehen wir Ihnen gerne zur Verfügung.

Sie erreichen uns zu diesen Zeiten:

![](_page_8_Picture_133.jpeg)

Ralf Schirm GmbH Weißinger Str. 14 89275 Elchingen

http://hilfe.arnotop.de

Elchingen, den 25. April 2022